## **Application Note** 用于控制器局域网的可配置错误发生器

# **Vi** TEXAS INSTRUMENTS

Joseph Casuga and Hareesh Janakiraman

Applications Engineering - C2000 Real-Time Microcontrollers

摘要

尽管控制器局域网 (CAN) 是在 30 多年前推出的 (主要用于汽车应用), 但发展势头仍然强劲, 现已进入工业自 动化、航空航天和医疗电子等其他应用领域。其中许多应用对安全至关重要,需要一个框架来模拟和分析网络中 可能发生的不同类型的错误条件。虽然目前有许多廉价的 CAN 总线分析仪可用, 但它们只提供一些基本的错误生 成能力。例如,它们可以提供在指定位置生成错误标志的能力,但仅此而已。已针对一些学术环境开发了基于 FPGA 的错误发生器。本报告中提供了两种不同的方法(通用输入/输出 (GPIO) 方法和 LabVIEW™ 方法),它们 在可能引入错误的精确位置方面具有更好的可配置性。

本文档中概述的 GPIO 方法适用于在 C2000Ware 中具有 DCAN 模块和 Driverlib 框架的所有 C2000™ 实时微控制 器。目前,这包括以下器件:TMS320F2837xD、TMS320F2837xS、TMS320F2807x、TMS320F28004x、 TMS320F2838x 和 TMS320F28002x。

代码示例在 TMS320F280049 器件上进行了测试;但是,可以轻松调整这些示例,以使其在任何具有 DCAN 模块 的 C2000 器件上运行。本文档中描述的工程文件和示例作为 C2000Ware 的一部分提供。

市家

可以从以下 URL 下载本文档所述的 LABVIEW 文件: https://www.ti.com/cn/lit/zip/spracq3。

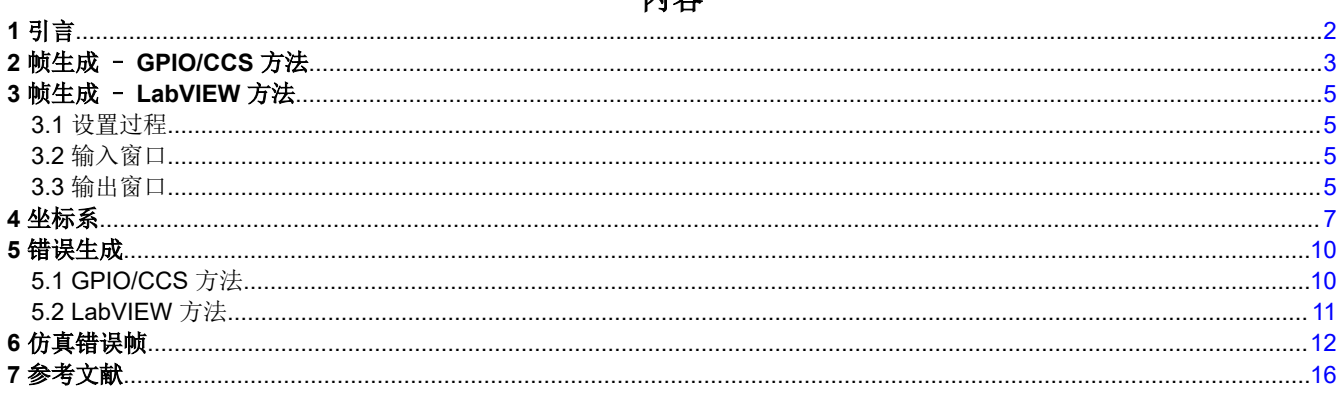

### 插图清单

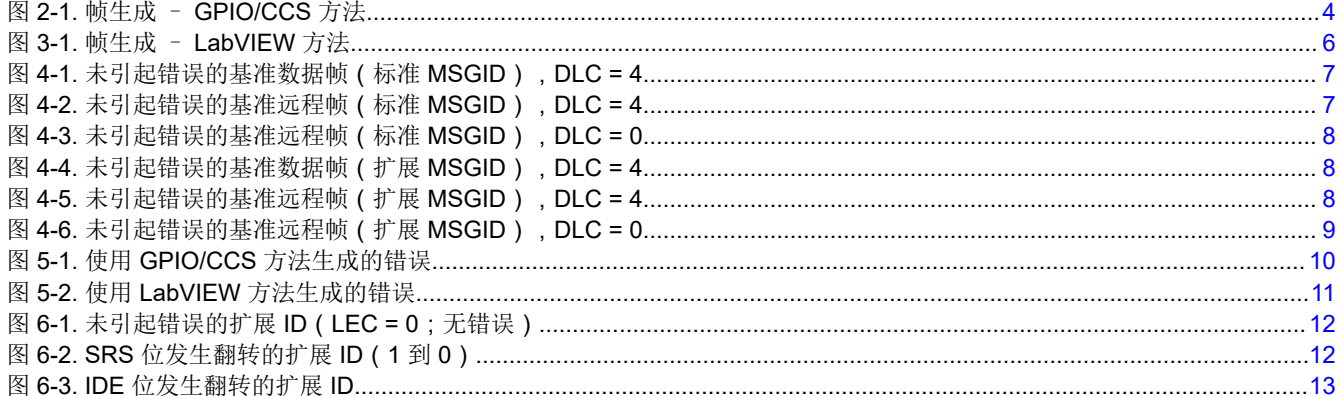

<span id="page-1-0"></span>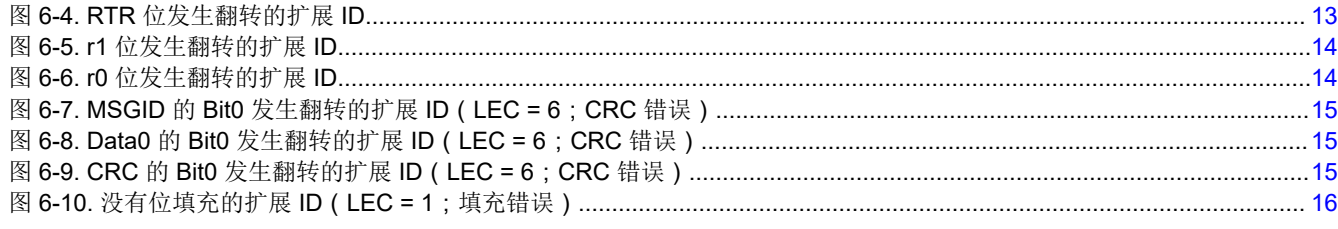

### 表格清单

表 1-1. 生成的 CAN 帧............................

#### 商标

LabVIEW™ is a trademark of National Instruments Corporation. C2000™ and Code Compose Studio™ are trademarks of Texas Instruments. 所有商标均为其各自所有者的财产。

### **1** 引言

本应用报告的目的是提供一个易于使用的硬件和软件框架,以生成和分析 CAN 总线中的不同类型错误。下文介绍 了两种不同的方法:

- GPIO 方法:可以在任何适用的 C2000 器件上运行的测试用例。如有需要,这可以提供 GPIO 引脚的可见性。 只需可正常使用的 C2000 目标板和 Code Compose Studio™ (CCS) IDE。
- LabVIEW 方法:如果需要集成到更大的测试装置 ( 独立于 C2000 目标 ) ,此方法很有用。这需要[节](#page-4-0) 3 中概述 的硬件。

对于这两种方法,具有内置 CAN 总线触发/解码功能的示波器都是必不可少的。

本文档中的所有仿真波形都是在仿真 CAN 传输功能的 GPIO 引脚上捕获的。无法看到 CAN 接收器节点检测到错 误并破坏正在运行的帧所产生的影响,因为波形无法反映真正的 CAN 总线活动,而只是对 CAN 功能进行仿真。 出于这个原因, 在示波器捕获中可以看到完整的"CAN 波形"。表 1-1 中显示的 CAN 帧是使用 GPIO 和 LabVIEW 方法生成的。这些模拟帧由 CAN 总线分析仪监控。分析器对帧的正确解释验证了这些帧是否以一致方 式正确生成。

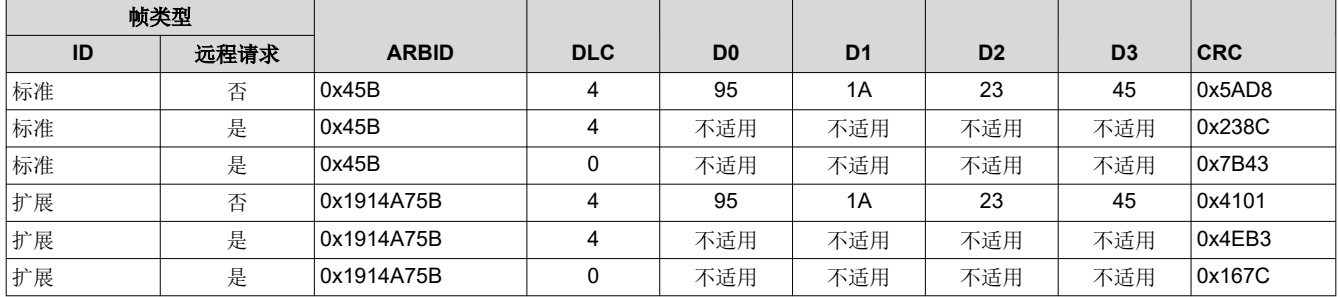

[English Document: SPRACQ3](https://www.ti.com/lit/pdf/SPRACQ3) Copyright © 2022 Texas Instruments Incorporated

表 **1-1.** 生成的 **CAN** 帧

### <span id="page-2-0"></span>**2** 帧生成 – **GPIO/CCS** 方法

本节介绍了如何使用 GPIO/CCS 方法配置错误生成。这应该与图 [2-1](#page-3-0) 结合使用。

#### • 配置消息长度和比特率

- 配置消息长度(以字节为单位)(DLC)
- 配置比特率(以 bps 为单位)

#### 硬件设置过程:

#### CAN\_GPIO\_MODE

- 1. 选择将生成 CAN 位流的 GPIO。
- 2. 将所选 GPIO 的跳线连接至所选 CANRX 引脚。
- 3. GPIO 和 CANRX 引脚之间直接连接。不涉及收发器。

#### CAN\_DATALBCK\_MODE

- 1. 无需外部连接。
- 2. CANTX 数据通过内部连接直接进入 CANRX 缓冲区。

#### • 配置 **CAN** 数据帧

- 输入所需的仲裁 ID(消息 ID)
- 输入要传输的所需数据
- 选择数据帧或远程请求

#### **CCS-**使用 **Watch Expression** 监控 **CAN** 帧相关变量

- 可以通过 CCS 中的 *Expressions*(表达式)窗口监控使用多项式 0xC599 生成的 15 位 CAN CRC。
- 也可以在 CCS 的 *Expressions*(表达式)窗口中监控填充位出现的次数。

<span id="page-3-0"></span>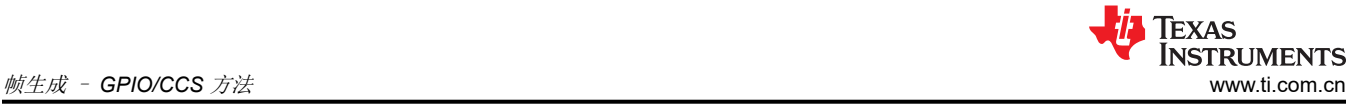

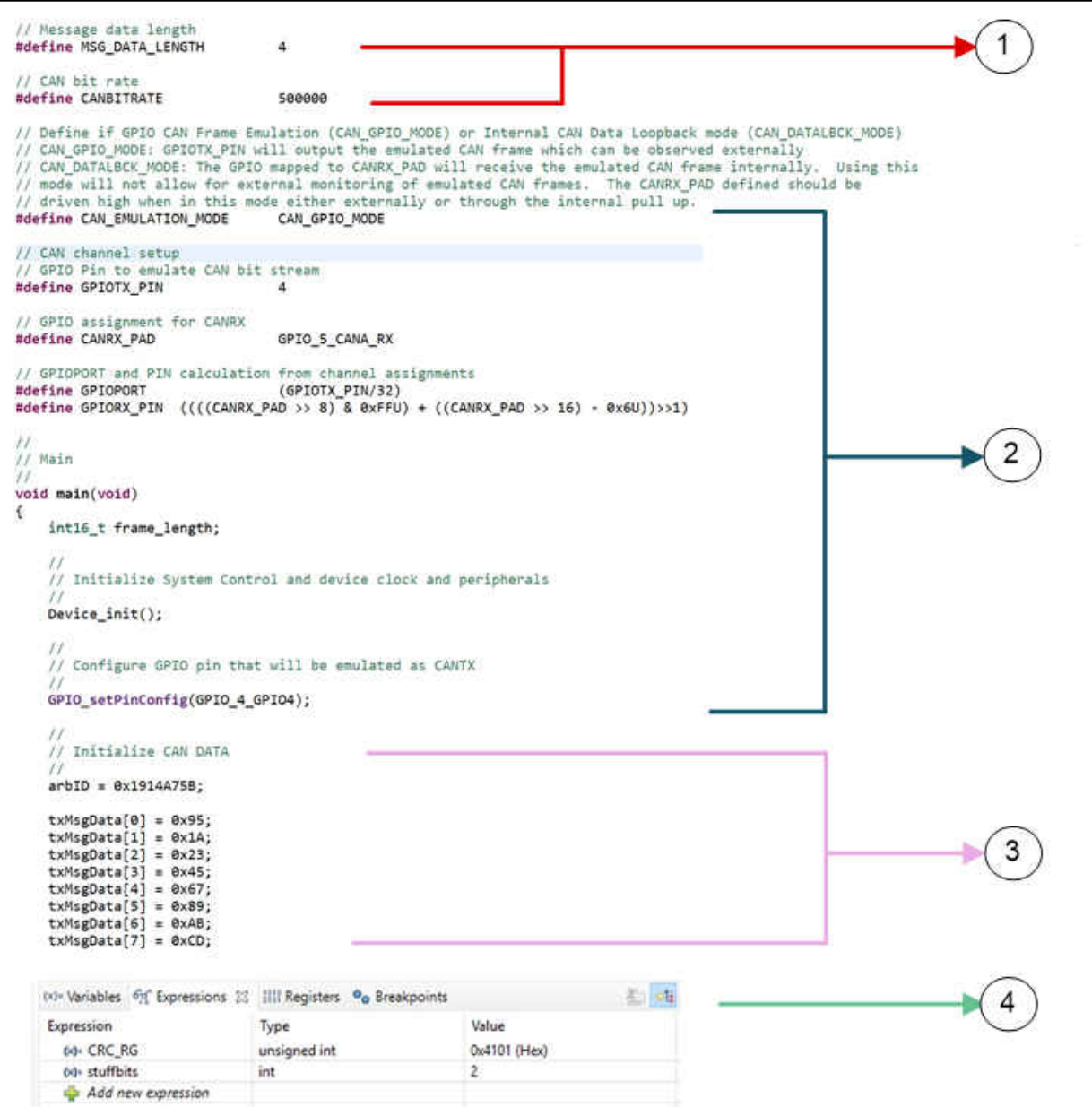

图 **2-1.** 帧生成 – **GPIO/CCS** 方法

<span id="page-4-0"></span>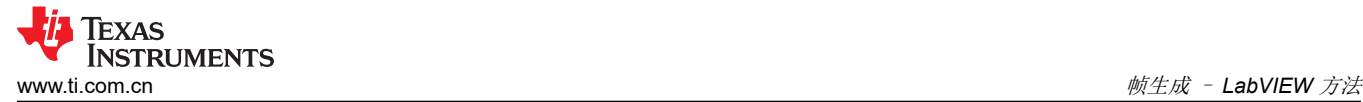

### **3** 帧生成 – **LabVIEW** 方法

本节演示了使用"*GenerateCANStream.vi*"通过 LabVIEW 方法生成 CAN 帧涉及到的步骤。还介绍了 Labview vi 中的各种指标和可配置选项。

#### **3.1** 设置过程

- 1. 获得一个任意波形发生器 (本例中使用的是 Agilent AG33250; A33xxx 系列的任何 AWG 都应该可以无缝工 作)、LabVIEW 开发软件包(2016 或更高版本)和一个使 LabVIEW 能够控制任意波形发生器 (AWG) 的 USB 转 GPIB 接口。
- 2. 解压"*GenerateCANStream.vi*"并将其保存至运行 LabVIEW 开发软件的本地计算机。
- 3. 使用 USB 转 GPIB 接口将 AWG 连接至计算机。将 AWG 的输出连接至 CAN 收发器的 CANTX 侧或直接连接 到 CAN 模块的 CANRX, 以响应生成的错误。

### **3.2** 输入窗口

图 [3-1](#page-5-0) 显示了 *GenerateCANStream.vi* 中的各个窗口。输入窗口带有红色边框。

- 错误生成:
	- 此时,将 Forcing Error 值设置为"None"。稍后在生成包含错误的 CAN 帧时配置此区域。
- 配置 AWG(波形发生器属性):
	- 设置适当的 GPIB 仪器地址。
	- 使用 I/O 电平和增益将 I/O 电平和增益设置为所需的级别。在连接到 CAN 模块的 CANRX 引脚或收发器的 CANTX 引脚之前,使用示波器验证这些级别以确保其正确性。
	- 配置比特率。
- 配置 CAN 数据帧:
	- 输入所需的仲裁 ID(消息 ID)。
	- 配置消息长度(以字节为单位 DLC)。
	- 输入要传输的所需数据。
	- 选择数据帧或远程请求。
- 按下 vi 前面板上的"Run"(运行)按钮以开始生成 CAN 帧。

#### **3.3** 输出窗口

在 LabVIEW GUI 中,输出窗口带有蓝色边框。

- 比特流数据:
	- 完整的比特流数据可用于位填充和非位填充字符串。
	- 另外还计算不同字段的索引或标记以补充数据流字符串。
- 帧信息:
	- 标识消息 ID 是标准的还是扩展的。
	- 使用多项式 0xC599 提供计算得出的 15 位 CRC。
	- 提供发生位填充的实例数。
- 状态:
	- 显示以下任一情况下 SRS、IDE、RTR 和保留位的位值:正常 CAN 帧生成,或在错误生成模式下翻转这些 位中的任何位之时。亮绿色代表隐性 (1) 状态, 而深绿色代表显性 (0) 状态。
	- 在错误生成模式中,具有预期位翻转的相应字段以亮绿色突出显示。

<span id="page-5-0"></span>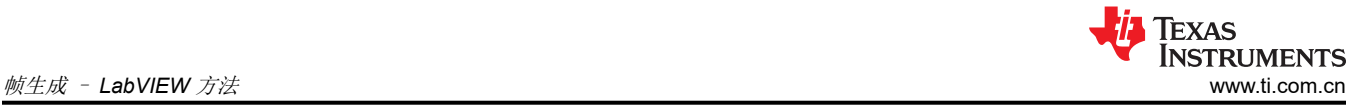

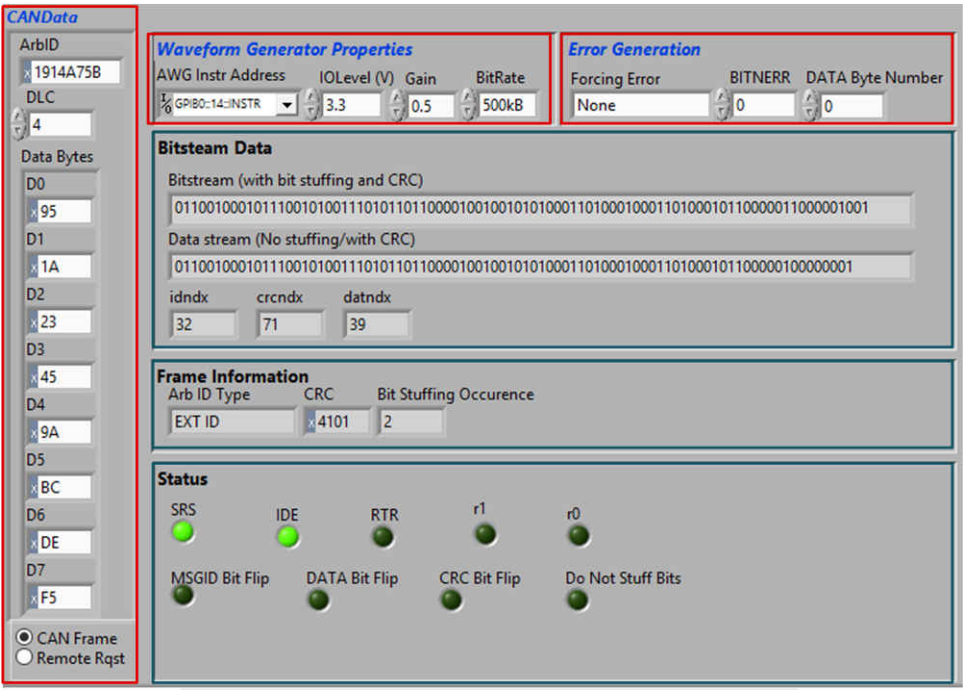

图 **3-1.** 帧生成 – **LabVIEW** 方法

### <span id="page-6-0"></span>**4** 坐标系

图 4-1 至图 [4-6](#page-8-0) 描绘了根据表 [1-1](#page-1-0) 生成的坐标系。所有坐标系均是使用基于 USB 的 CAN 总线分析仪生成的。

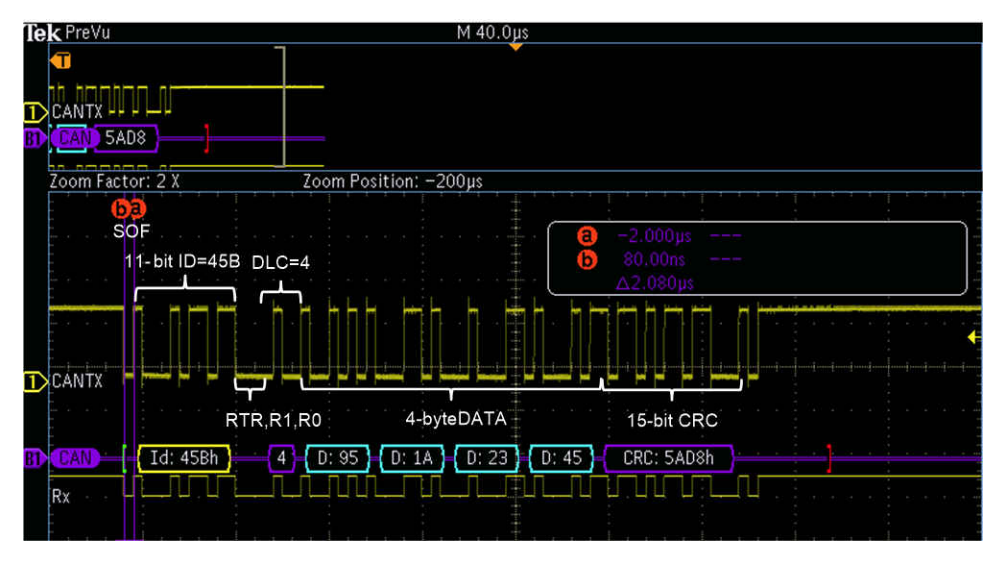

图 **4-1.** 未引起错误的基准数据帧(标准 **MSGID**),**DLC = 4**

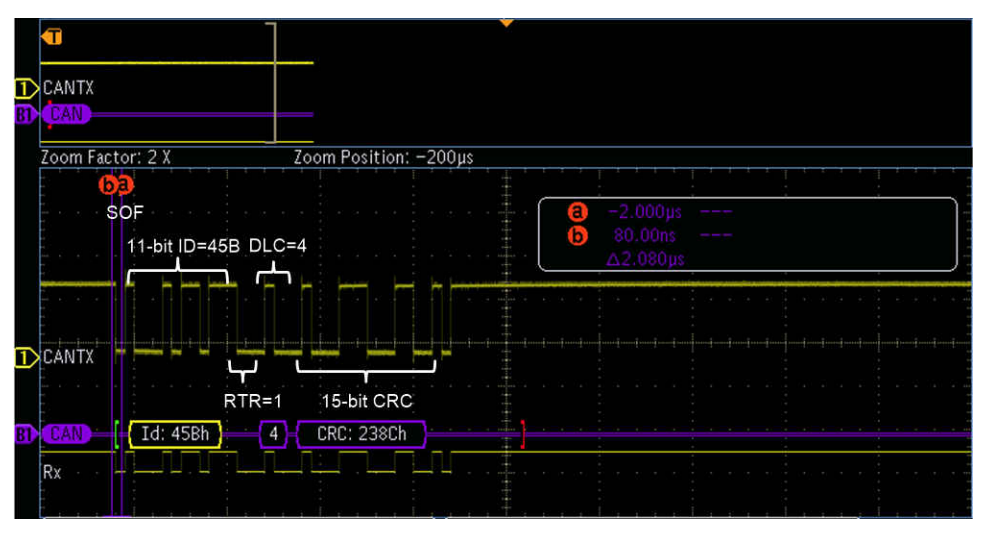

图 **4-2.** 未引起错误的基准远程帧(标准 **MSGID**),**DLC = 4**

<span id="page-7-0"></span>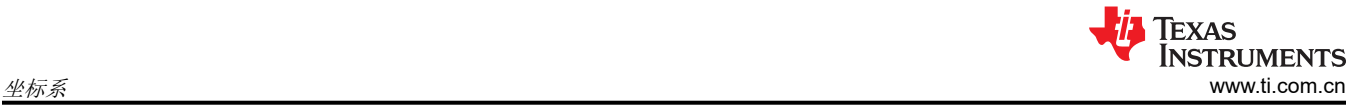

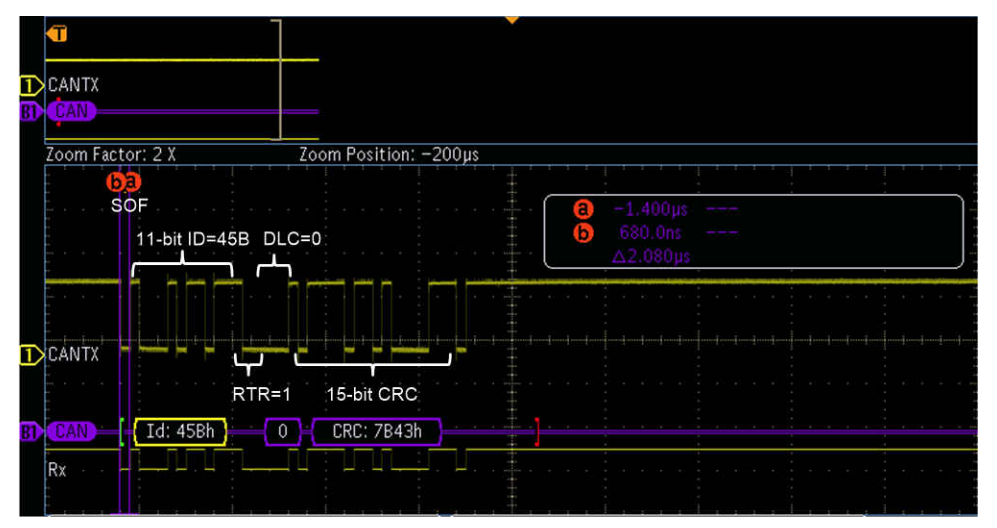

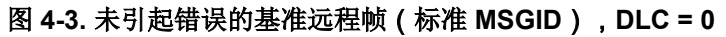

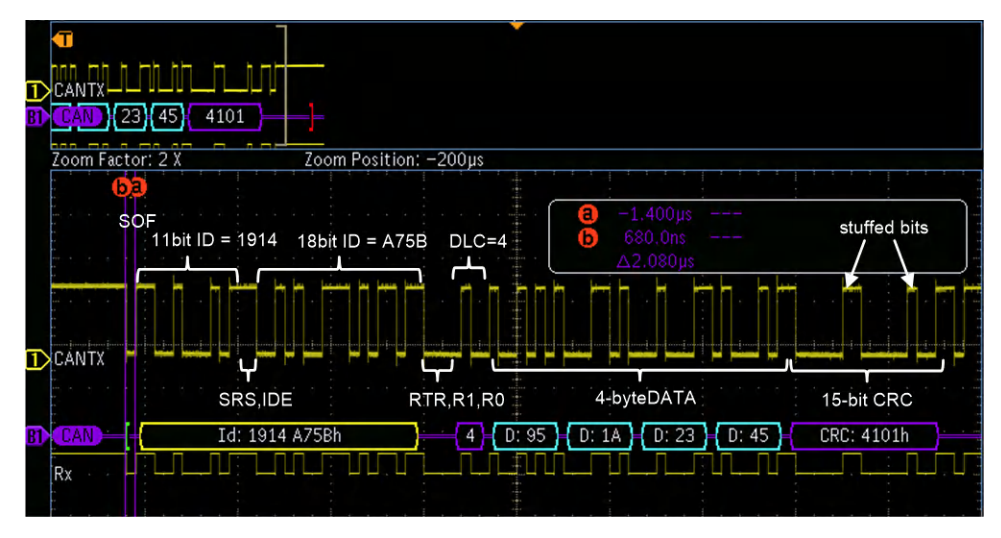

图 **4-4.** 未引起错误的基准数据帧(扩展 **MSGID**),**DLC = 4**

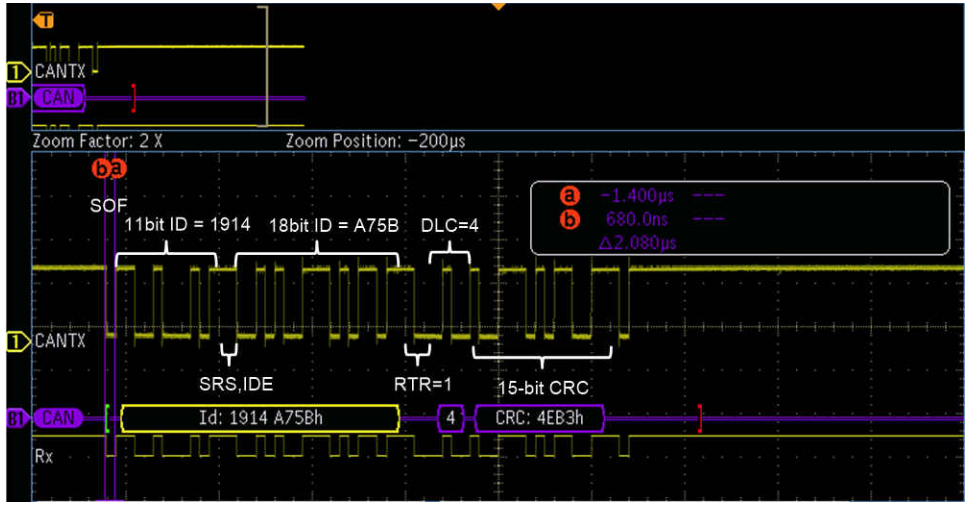

图 **4-5.** 未引起错误的基准远程帧(扩展 **MSGID**),**DLC = 4**

<span id="page-8-0"></span>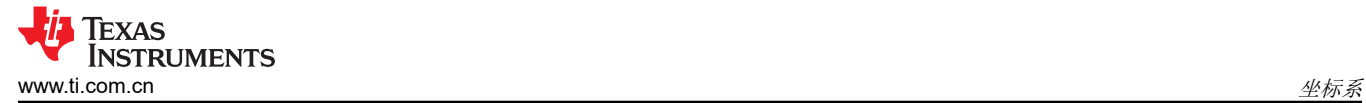

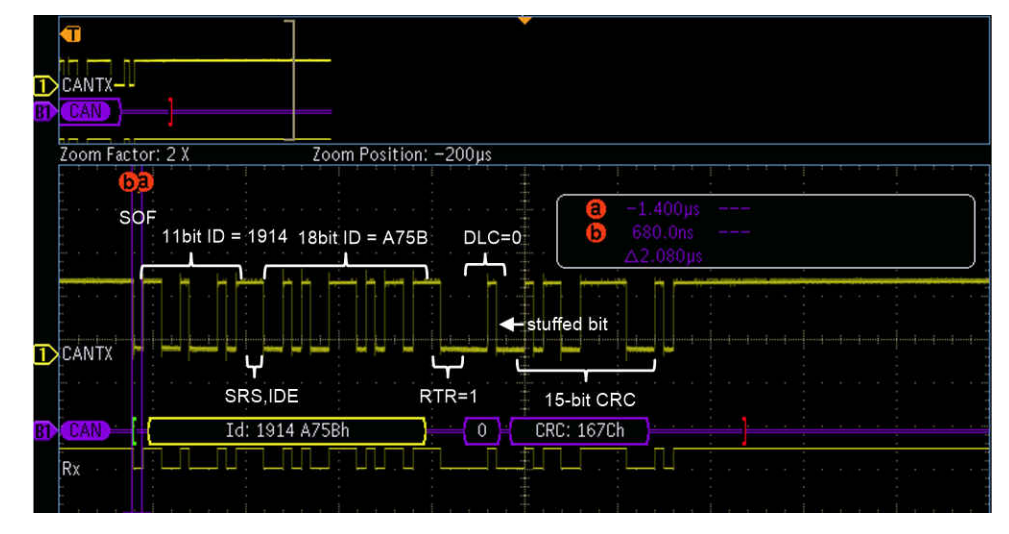

图 **4-6.** 未引起错误的基准远程帧(扩展 **MSGID**),**DLC = 0**

<span id="page-9-0"></span>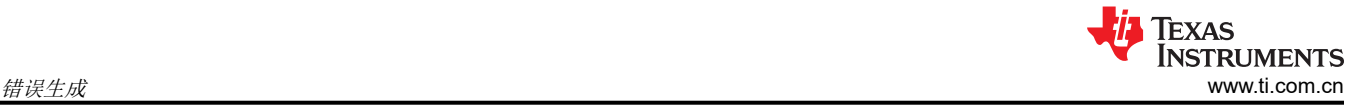

### **5** 错误生成

本节介绍了如何生成不同类型的 CAN 总线错误。

#### **5.1 GPIO/CCS** 方法

图 5-1 演示了使用 GPIO/CCS 方法生成的错误。

- CCS 工程的 *#define* 标头中列出了可以生成的错误类型。
- 若要生成特定错误,请根据错误类型更新函数调用 *generateCANFrame()*。默认情况下,NO\_ERR 是函数调用 的第一个参数,这意味着不会产生错误。函数 *generateCANFrame()* 的最后两个参数分别是 BITNERR(位位 置)和 DATABYTENUM (字节数)。"位位置"用于 MSGID\_ERR、DATA\_ERR 和 CRC\_ERR。"字节 数"仅与 DATA ERR 一同使用。
- 错误定义的含义:
	- FF SRS ERR 翻转 SRS 位
	- FF\_IDE\_ERR 翻转 IDE 位
	- FF\_RTR\_ERR 翻转 RTR 位
	- FF\_R1\_ERR 翻转预留位 "r1"
	- FF\_R0\_ERR 翻转预留位 "r0"
	- MSGID\_ERR 翻转 MSGID 中的"bit position" (位位置)
	- DATA\_ERR 翻转数据字段中"byte number" (字节数)指向的"bit position" (位位置)
	- CRC ERR 翻转 CRC 字段中的"bit position"(位位置)
	- STUFF\_BITS\_ERR 当出现连续 5 个相同状态的位时,该函数不会生成填充位。

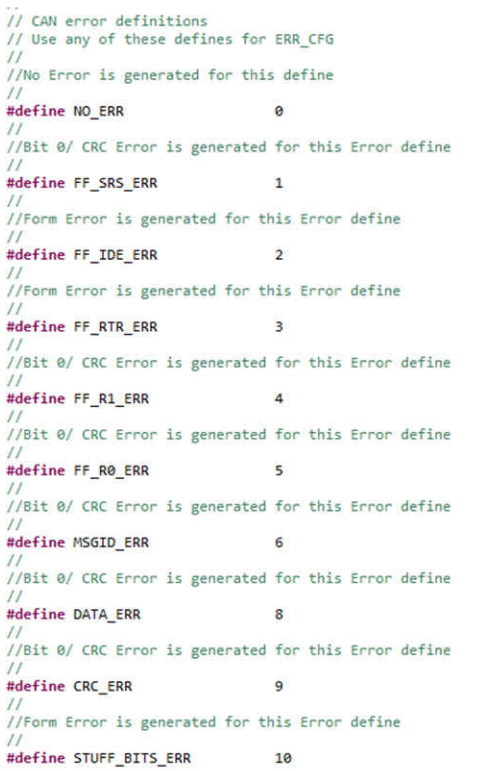

frame\_length = generateCANFrame(NO\_ERR, CAN\_FRAME, 0, 0, GPIOTX\_PIN);

#### 图 **5-1.** 使用 **GPIO/CCS** 方法生成的错误

<span id="page-10-0"></span>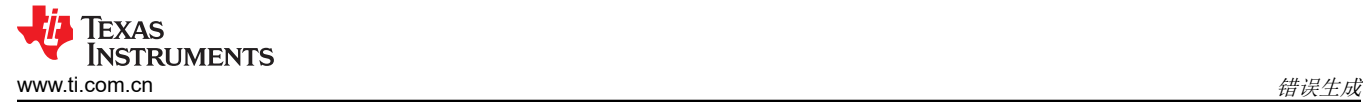

### **5.2 LabVIEW** 方法

图 5-2 演示了使用 LabVIEW 方法生成的错误。

- 在 *Error Generation*(错误生成)区域中,点击 *Forcing Error*(强制错误)条目以显示下拉选项。选择所需的 错误类型。
- *BITnERR* 用于 MSGID\_ERR、DATA\_ERR 和 CRC\_ERR,而 *DATA Byte Number*(数据字节数)仅用于 DATA\_ERR。
- 错误生成下拉选项一目了然。
- 若要翻转 MSGID、DATA 和 CRC 字段中的位,请使用 *BITnERR* 中的位值。
- *BITnERR* 和 *DATA Byte Number*(数据字节数)字段中的值用于确定位位置和发生位翻转的字节数(如果在下 拉菜单中选择了"DATA")。

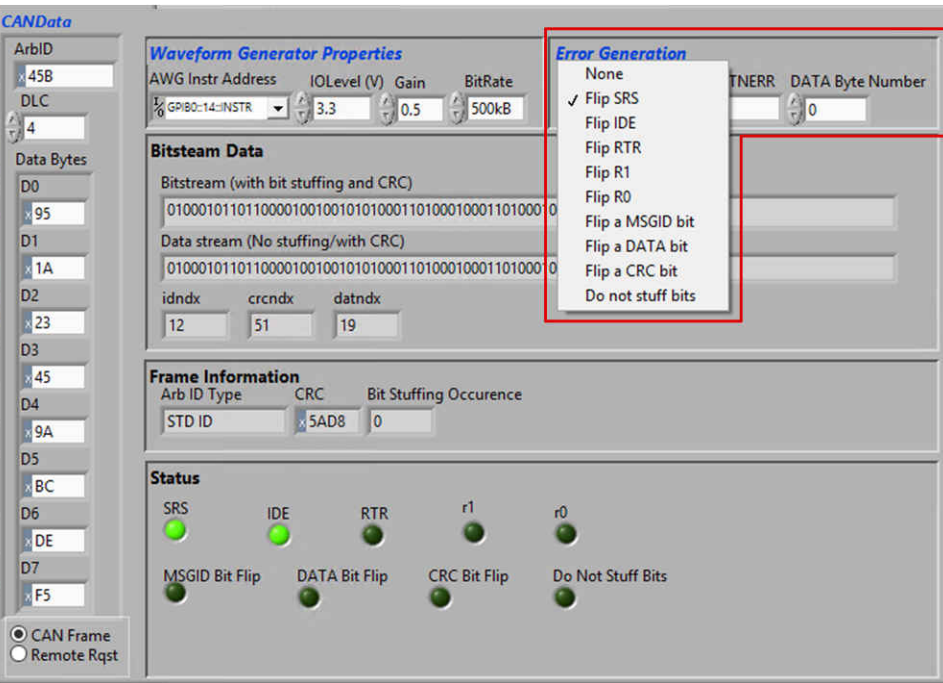

图 **5-2.** 使用 **LabVIEW** 方法生成的错误

<span id="page-11-0"></span>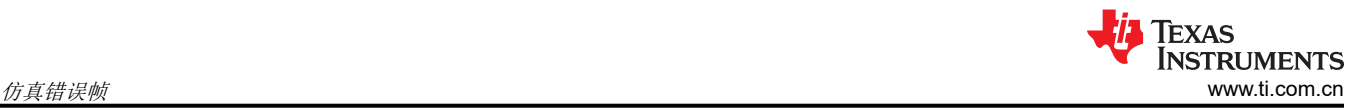

### **6** 仿真错误帧

本节介绍了仿真错误帧。下图显示了当 C2000 器件中的 CAN 模块配置为接收节点时 GPIO(或 LabVIEW)方法 带来的各种错误。在接收模块上检查 CANES 寄存器中的最后一个错误代码 (LEC) 值, 以说明 CAN 模块如何解释 由错误引起的 CAN 帧。

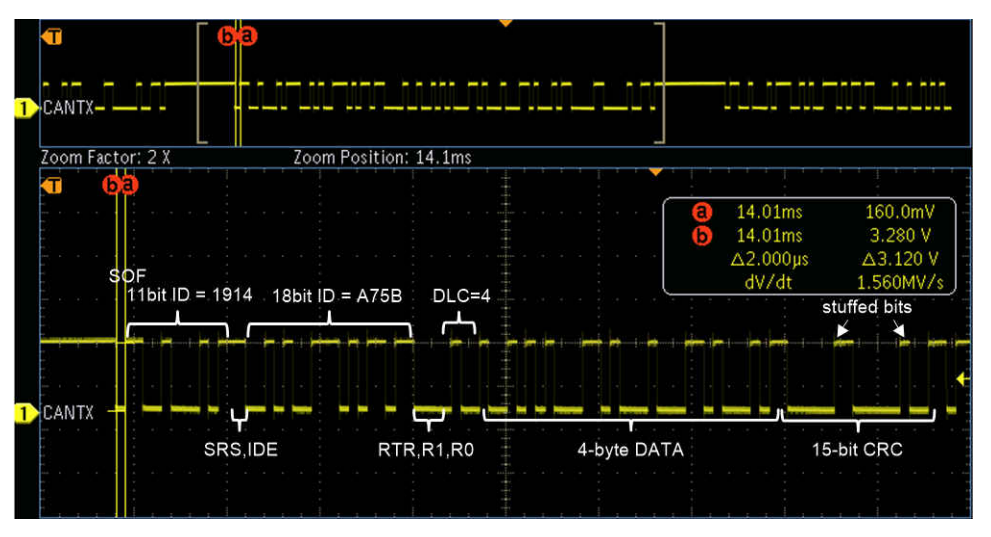

图 **6-1.** 未引起错误的扩展 **ID**(**LEC = 0**;无错误)

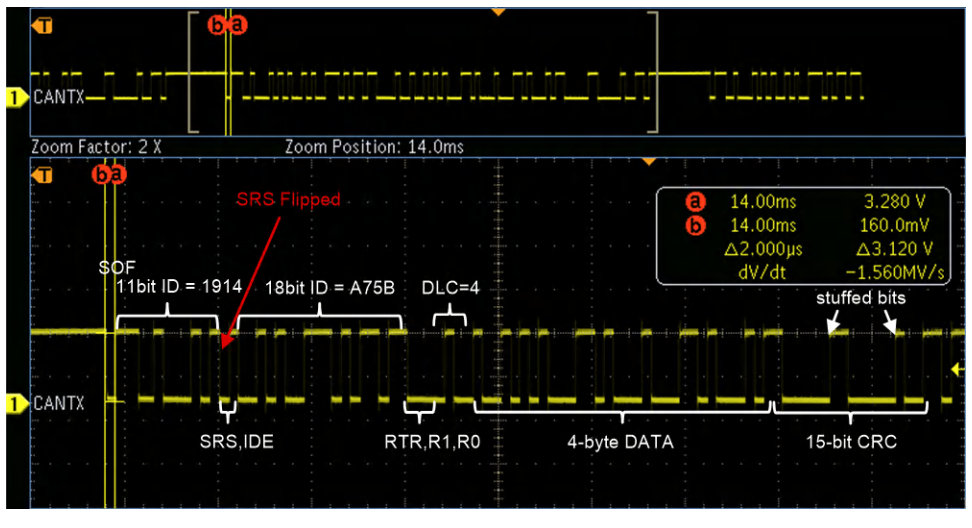

### 图 **6-2. SRS** 位发生翻转的扩展 **ID**(**1** 到 **0**)

备注 LEC = 6; 标记了 CRC 错误而非格式错误, 因为接收器接受 1 或 0 作为保留位。

<span id="page-12-0"></span>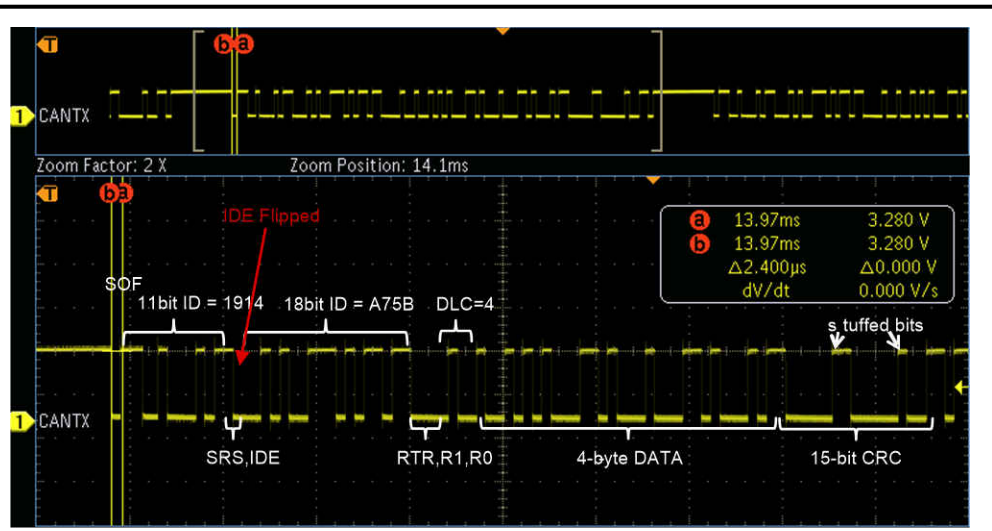

图 **6-3. IDE** 位发生翻转的扩展 **ID**

#### 备注

LEC = 2;格式错误,因为接收器期望 IDE 为 1。

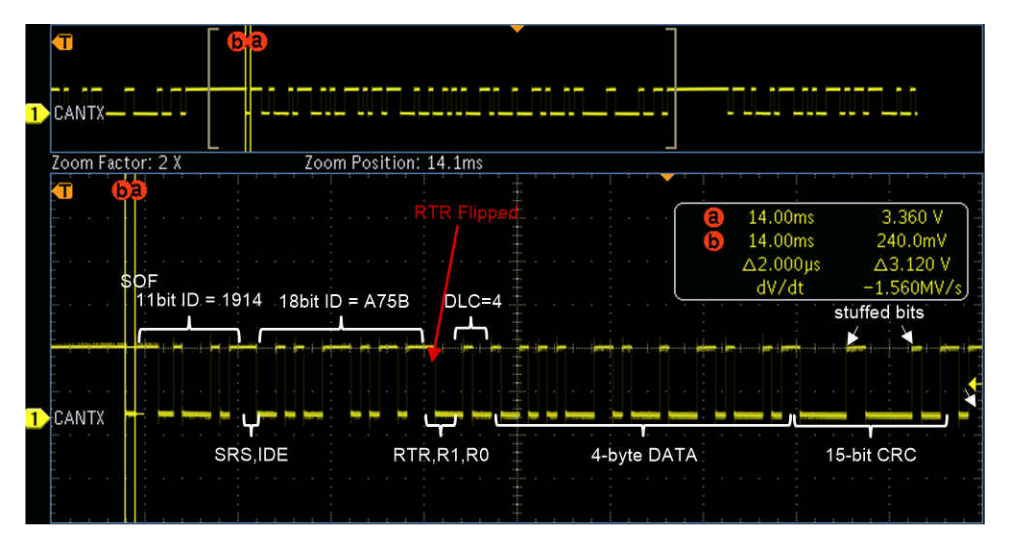

图 **6-4. RTR** 位发生翻转的扩展 **ID**

备注

LEC = 2; 格式错误,因为接收器期望"远程帧",但数据字节破坏了固定格式的位字段,如 CRC 定 界符和 EOF。

<span id="page-13-0"></span>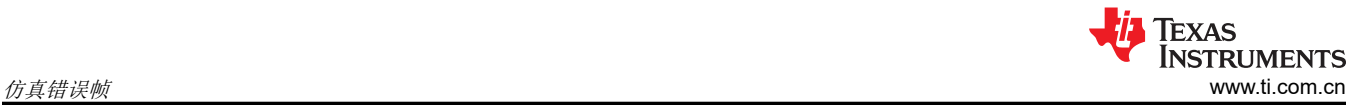

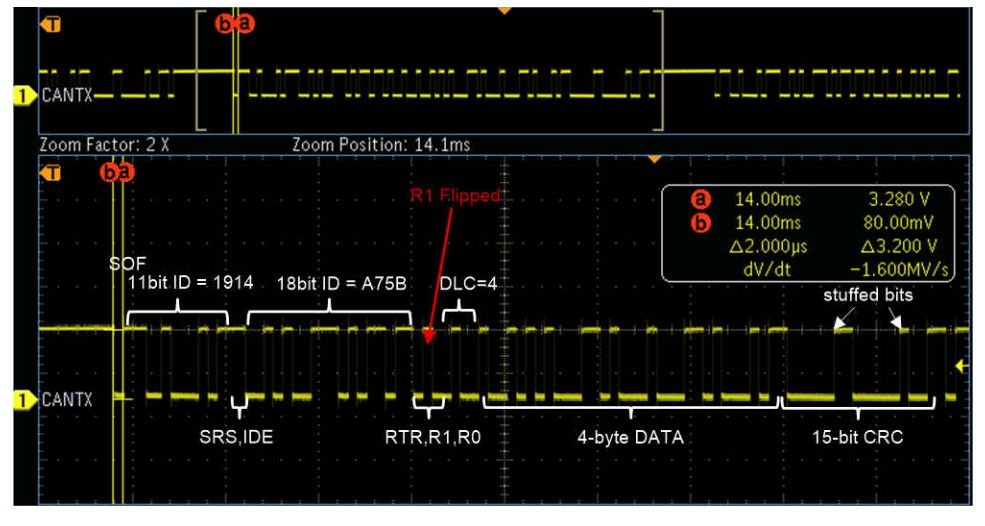

图 **6-5. r1** 位发生翻转的扩展 **ID**

备注

LEC = 6; CRC 错误, 因为接收器将接受值为 0 或 1 的 r1。但是, 计算得出的 CRC 不匹配。

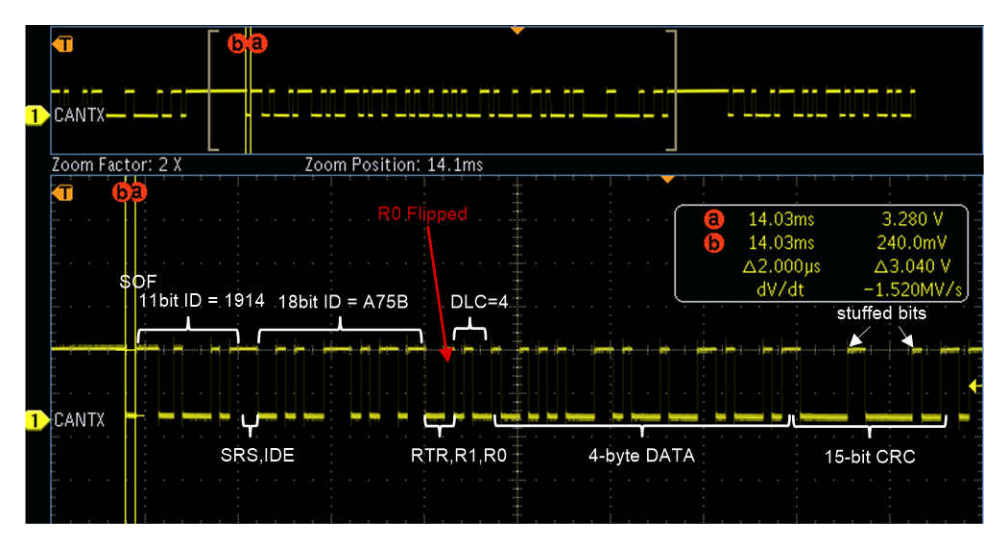

图 **6-6. r0** 位发生翻转的扩展 **ID**

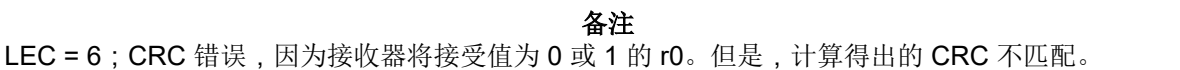

<span id="page-14-0"></span>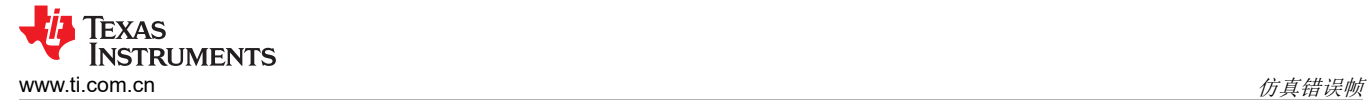

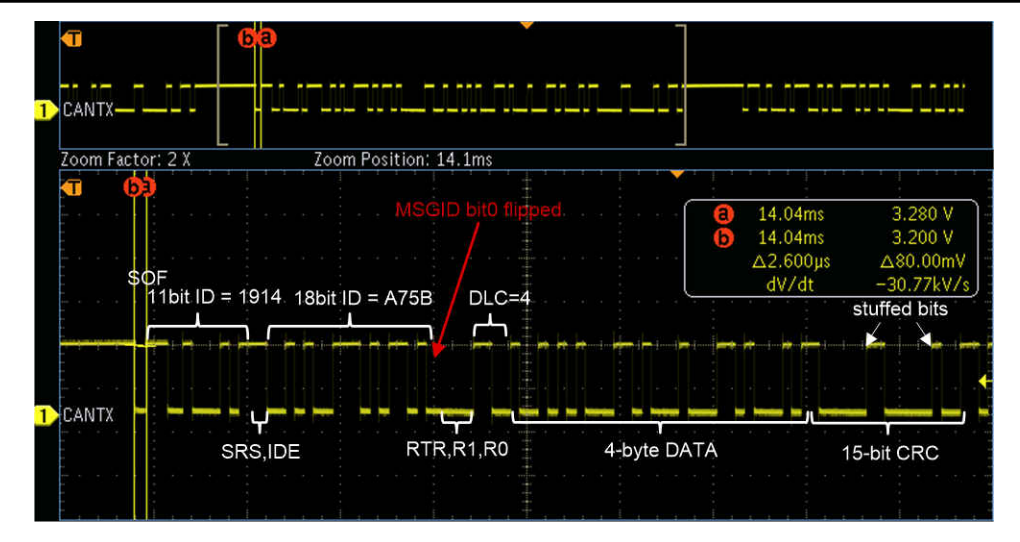

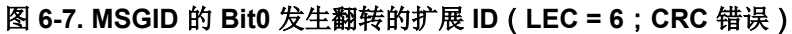

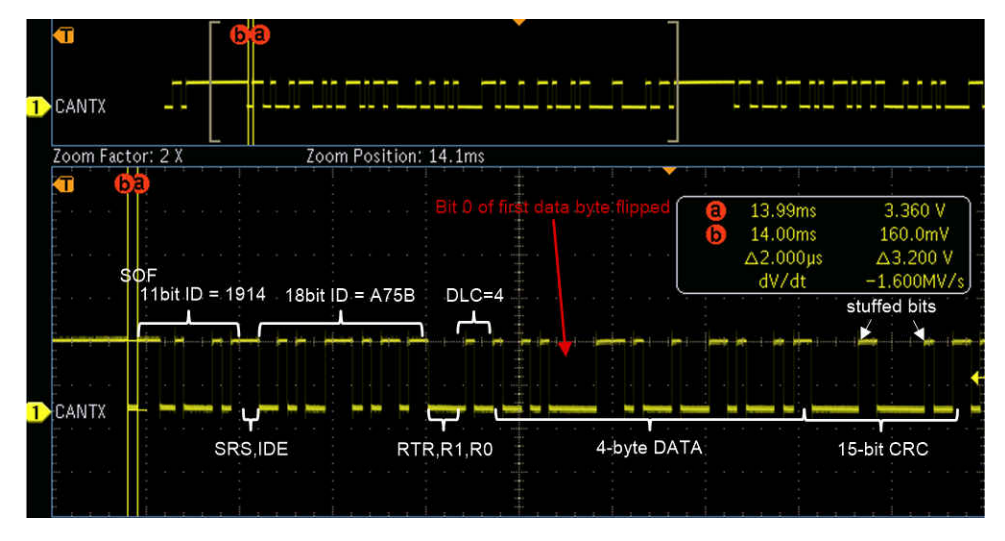

图 **6-8. Data0** 的 **Bit0** 发生翻转的扩展 **ID**(**LEC = 6**;**CRC** 错误)

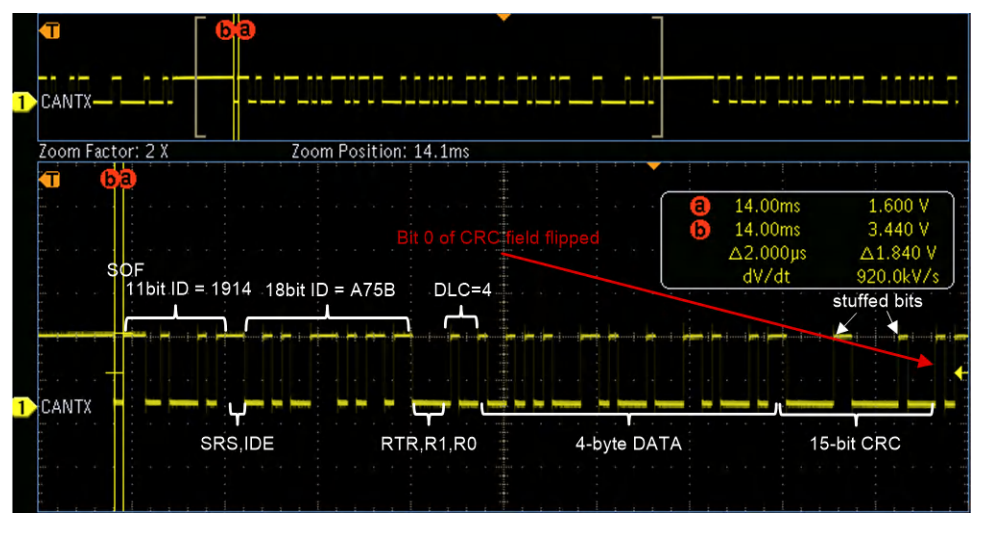

图 **6-9. CRC** 的 **Bit0** 发生翻转的扩展 **ID**(**LEC = 6**;**CRC** 错误)

<span id="page-15-0"></span>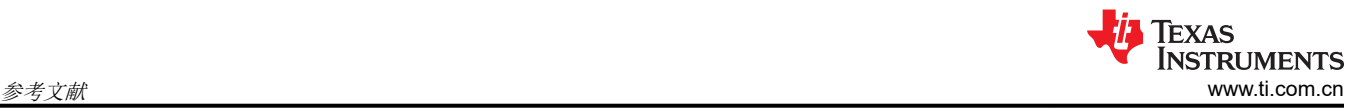

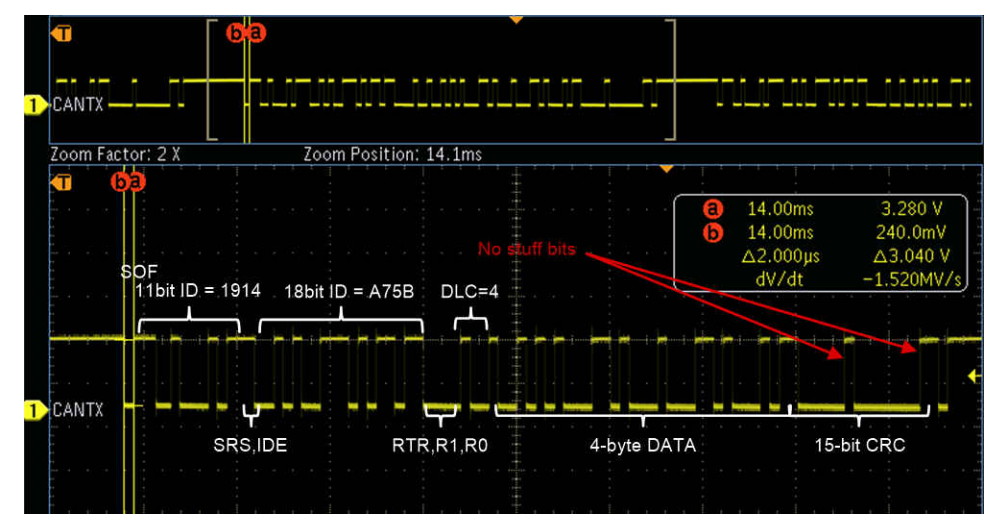

图 **6-10.** 没有位填充的扩展 **ID**(**LEC = 1**;填充错误)

### **7** 参考文献

- 德州仪器 (TI):[控制器局域网](https://www.ti.com/lit/pdf/SLOA101) *(CAN)* 简介
- 德州仪器 (TI): [控制器局域网物理层要求](https://www.ti.com/lit/pdf/SLLA270)
- 德州仪器 (TI): [调试控制器局域网](https://www.ti.com/lit/pdf/SLYT529) (CAN) 物理层的基础知识
- 德州仪器 (TI) : *用于 CAN [位定时参数的计算器](https://www.ti.com/lit/pdf/SPRAC35)*
- 德州仪器 (TI):*3.3V CAN*([控制器局域网](https://www.ti.com/lit/pdf/SLLA337))收发器概述
- 德州仪器 (TI):[使用无扼流圈收发器简化](https://www.ti.com/lit/pdf/SLLY020) *CAN* 总线实施
- 德州仪器 (TI):*CAN* [总线连接的关键间距](https://www.ti.com/lit/pdf/SLLA279)
- 德州仪器 (TI): 使用 TI 的 [SN65HVD1050](https://www.ti.com/lit/pdf/SLYT249) 收发器改善 CAN 网络安全性
- 德州仪器 (TI):*CAN* [总线上的消息优先级反转](https://www.ti.com/lit/pdf/SLYT325)
- 德州仪器 (TI):[使用片上零引脚振荡器的](https://www.ti.com/lit/pdf/SPRABI7) *Piccolo MCU CAN* 模块操作
- 德州仪器 (TI):《*C2000* 实时控制 *MCU* [外设参考指南》](https://www.ti.com/lit/pdf/SPRU566)
- 德州仪器 (TI):*[TMS320x28xx eCAN](https://www.ti.com/lit/pdf/SPRA876)* 的编程示例
- 德州仪器 (TI):*DCAN* [模块的编程示例和调试策略](https://www.ti.com/lit/pdf/SPRACE5)

#### 重要声明和免责声明

TI"按原样"提供技术和可靠性数据(包括数据表)、设计资源(包括参考设计)、应用或其他设计建议、网络工具、安全信息和其他资源, 不保证没有瑕疵且不做出任何明示或暗示的担保,包括但不限于对适销性、某特定用途方面的适用性或不侵犯任何第三方知识产权的暗示担 保。

这些资源可供使用 TI 产品进行设计的熟练开发人员使用。您将自行承担以下全部责任:(1) 针对您的应用选择合适的 TI 产品,(2) 设计、验 证并测试您的应用,(3) 确保您的应用满足相应标准以及任何其他功能安全、信息安全、监管或其他要求。

这些资源如有变更,恕不另行通知。TI 授权您仅可将这些资源用于研发本资源所述的 TI 产品的应用。严禁对这些资源进行其他复制或展示。 您无权使用任何其他 TI 知识产权或任何第三方知识产权。您应全额赔偿因在这些资源的使用中对 TI 及其代表造成的任何索赔、损害、成 本、损失和债务,TI 对此概不负责。

TI 提供的产品受 TI [的销售条款或](https://www.ti.com/legal/termsofsale.html) [ti.com](https://www.ti.com) 上其他适用条款/TI 产品随附的其他适用条款的约束。TI 提供这些资源并不会扩展或以其他方式更改 TI 针对 TI 产品发布的适用的担保或担保免责声明。

TI 反对并拒绝您可能提出的任何其他或不同的条款。

邮寄地址:Texas Instruments, Post Office Box 655303, Dallas, Texas 75265 Copyright © 2022,德州仪器 (TI) 公司